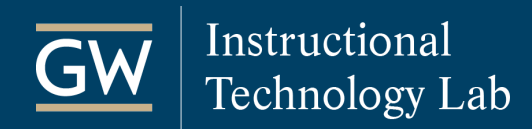

## Blackboard: Copy Content from One Course to Another

A Course Copy is a convenient way to reuse and adapt existing course materials semester to semester. Student work and grades cannot be copied in this process.

- 1. Open the Blackboard course that has the course materials you would like to copy.
- 2. On the **Control Panel**, click on **Packages and Utilities** and then select **Course Copy**.

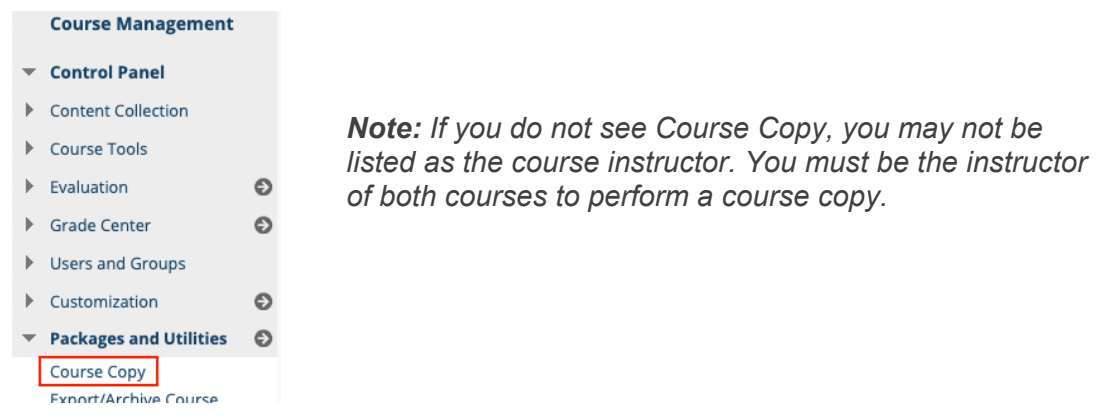

3. Under *Select Copy Type*, select **Copy Course Materials into an Existing Course**.

**SELECT COPY TYPE** 

Select Copy Type

Copy Course Materials into an Existing Course  $\div$ 

4. Under *Select Copy Options*, click the **Browse** button next to **Destination Course ID**.

**SELECT COPY OPTIONS** \* Destination Course ID [Browse...]

5. In the new window, locate and select the course to which you want to copy and click **Submit**.

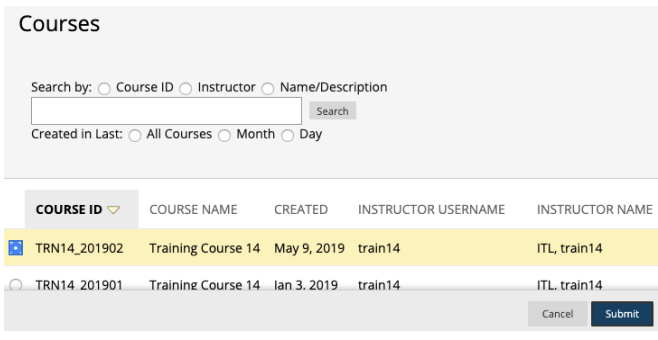

*Note: If you can't find a course, use the search field at the top of the window or scroll to the bottom of the window to check for additional pages.*

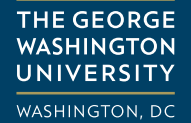

6. Under *Select Course Materials*, click on **Select All** to copy all course materials or select specific items.

*Note: Some Blackboard content is linked to more than one area. So, if you do not check all of the necessary options, certain material will not be copied effectively. If you do not Select All, please review the following information before moving on to the next step:*

- *To copy Assignments, select:*
	- o *the Content Area where the assignment is located (e.g., Assignments)*
	- o *Grade Center Columns and Settings*
- *To copy deployed Tests, select:*
	- o *the Content Area where the test link is located (e.g., Tests)*
	- o *Tests, Surveys and Pools*
	- o *Grade Center Columns and Settings*
- *When copying Discussion Boards:*
	- o *Select Include only the forums, with no starter*  **posts***. If you don't make this selection, the first pos in each forum will be copied into the destination course.*
	- o *Select Grade Center Columns and Settings if any discussions are graded.*

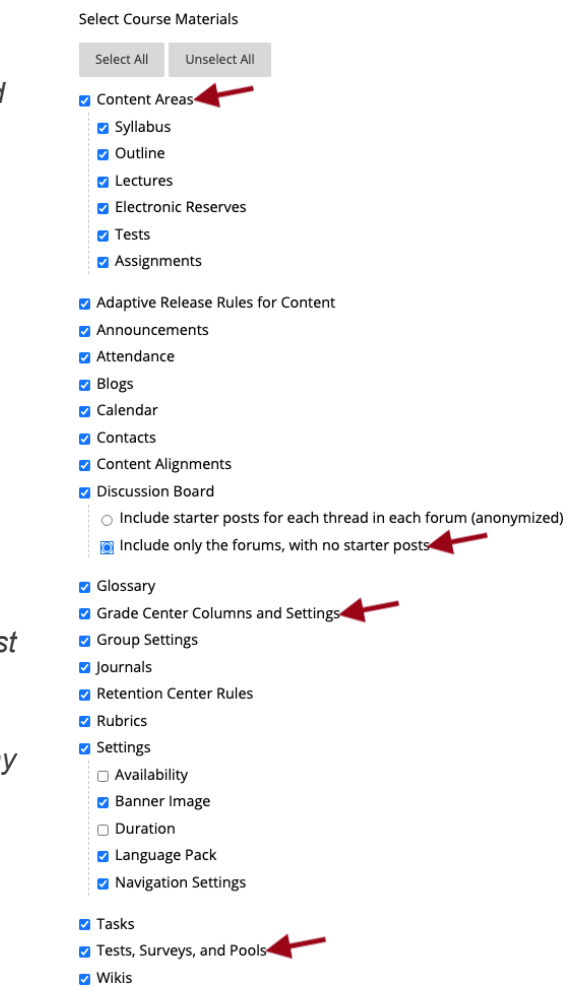

7. Under *File Attachments*, select **Copy links and copies of the content**.

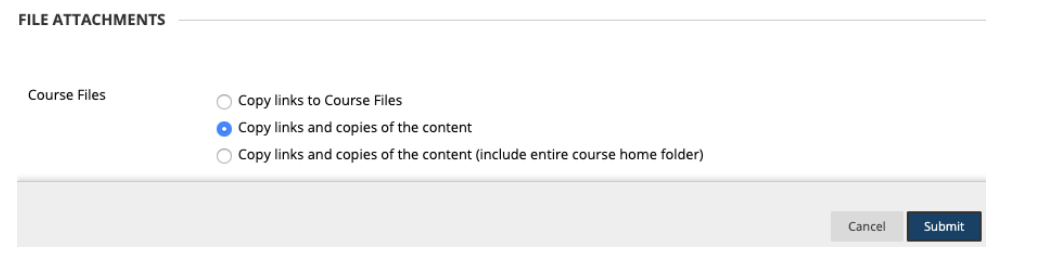

8. Click **Submit** to start the course copy process. You will receive an email when the process is complete. You can modify copied materials in the destination course. If there were materials in the destination course before the copy, they are not overwritten. A Course Copy only adds content to a course.